### Инструкция по использованию системы доступов SimpleGate собственниками МЖК Level Амурская

#### 1. Oburee

В нашем ЖК установлены контролеры (считыватели) доступы SimpleGate на каждом въезде и выезде возле шлагбаумов, а также - на ВЪЕЗДЕ в паркинг. Считыватели SimplaGate расположены на панелях перед въездом/выездом. Чтобы иметь возможность производить авторизацию на них, вам необходимо быть зарегистрированным пользователя данной системы.

Android: https://play.google.com/store/apps/details?id=ru.simpegroup.simplegate https://apps.apple.com/ru/app/simplegate/id1170416088 Apple:  $\Pi K$ : https://webpass.simplegate.ru/

Собственники, не имеющих машиномест, могут пропустить изучение пунктов 3.1-3.5, и обязательно ознакомиться с пунктом 3.6: разовые гостевые пропуска. Обращаем отдельное внимание, что собственники помещений, которые не имеют машиномест, могут получить 2 варианта доступа:

Те, кто планируют ремонт или его делают, для целей разгрузки стройматериалов, могут подписать "Заявление\_на\_предоставление\_доступа\_в\_паркинг" на срок 1 год.

Те, кто уже сделали ремонт, могут подписать "Заявление на предоставление доступа к проездам". Подписать заявления можно в офисе УК или удаленно (после чего, подать заявку в приложении Level и приложить скан-копии или фотографию подписанного заявления)

#### 1.1. Получен доступ к приложению:

Для собственников ММ: предварительно доступы есть для номеров телефонов, привязанных к мобильному приложению УК. В случае невозможности авторизации или для получения дополнительных аккаунтов: см. как подавать заявку в пунктах 4.1, 4.3, 4.5 данного документа.

для собственников других помещений МЖК - по результатам заявки на получение доступ с приложением подписанных документов. Доступ появится в течение 3-х дней после подачи.

1.2. После этого необходимо пройти регистрацию в приложении по номеру телефону, указанного в заявке.

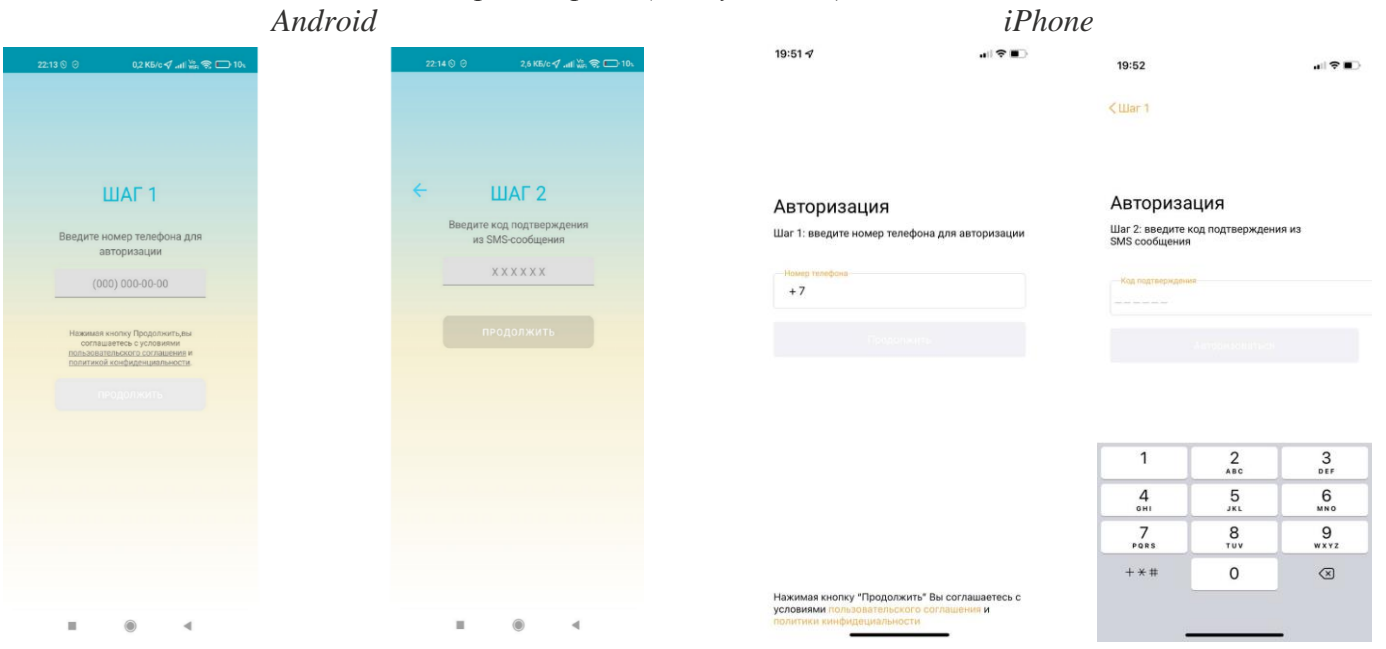

Ввести номер телефона (см. пункт 1.1) и код из SMS

1.3. Арендаторы машиномест действуют только и исключительно через собственников машиномест. Собственник может оформить доступ в приложение на принадлежащий ему номер (другой номер телефона, который также принадлежит собственнику/родственнику, и отличен от номера телефона, который собственник уже создавал для собственного использования). Затем, арендатор может скачать приложение и авторизоваться там с использованием номера телефона собственника. Код из SMS должен будет предоставить собственник. Также можно использовать и номер телефона арендатора, но это крайне неудобно (см. п [4.5\)](#page-6-0).

Важно отметить следующее: за все действия арендатора несет собственник, т.к. это его собственность и его гость. Только собственник имеет влияние на арендатора (например: штрафы за нарушение правил в договоре аренды), вплоть до досрочного расторжения договора аренды. Очень рекомендуем прописывать в договор аренды в условия досрочного расторжения без компенсации в случае нарушения Арендатором «*Правил пользования паркинга и придомовых проездов*». Также рекомендуем отключать функцию гостевых пропусков на аккаунте (номере телефона), которым пользуется арендатор (см. п. [4.8\)](#page-7-0)

1.4. Мобильное приложение не может использоваться одновременно на разных устройствах. Один аккаунт – одно устройство. Это техническое ограничение: при авторизации на новом устройстве, на старом – происходит отключение.

1.5. При блокировке пользователя за нарушения правил, доступ в приложение пропадает.

#### **2. Допуск на период тестовой эксплуатации**

В период тестовой эксплуатации проезд возможен как и ранее через охрану (и приложение Level), так и при помощи новой системы. После завершения тестового периода проезд будет возможен только с использованием новой системы. О завершении тестового периода будет сообщено дополнительно, но предварительно это займет 2 месяца.

#### **3. Типы пропусков:**

Существует 2 способа въезда с использованием новой системы. Интерфейс системы для iPhone и Android-устройств отличается, поэтому ниже будут указаны оба варианта.

Первый способ въезда – только для собственников машиномест: с использованием ПОСТОЯННЫХ пропусков, авторизация которых происходит на верхнем мигающем считывателе SimpleGate, установленным у въезда/выезда. Данный считыватель SimpleGate поддерживает несколько способов авторизации: это может быть NFC-авторизация, BLE, пульт или защищенная от копирования магнитная карта (карты и пульты - платно). Ниже они описаны.

Второй способ въезда: с использованием ГОСТЕВЫХ (**разовых**) пропусков. Данные пропуска заказываются самим пользователем в мобильном приложении (или на сайте) SimpleGate. Данные пропуска не требует подтверждения у кого-либо (если был доступ к их созданию).

Для навигации по приложению используются следующие вкладки: «Пропуска», «Виртуальная карта».

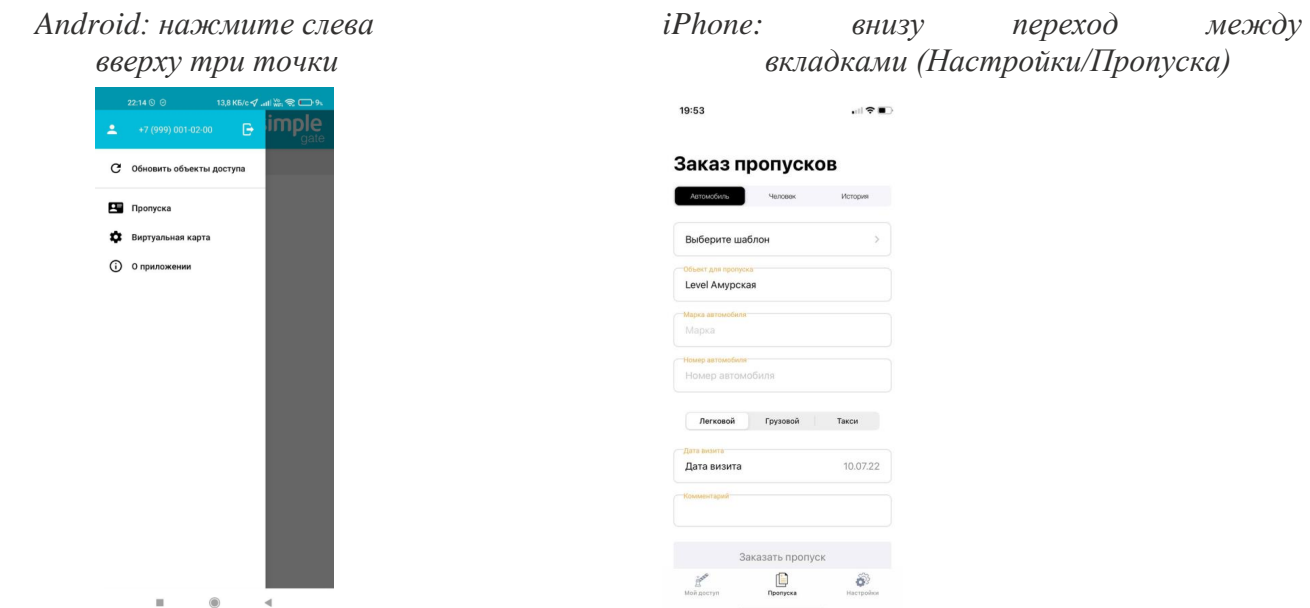

Вкладка «Пропуска»: это обозначение **ГОСТЕВЫХ (разовых)** пропусков.

Вкладка «Виртуальная карта» — это и есть ваш постоянный пропуск.

Важно: шлагбаум/ворота открываются только в случае пересечения автомобилем светового датчика, установленного в 1 метре перед шлагбаумом. Проезд считается совершенным после пересечения светового датчика в 1 метре ПОСЛЕ шлагбаума (кроме ворот).

Проверьте настройки приложения, выбрав в «Настройки» - «Все приложения» - «Simplegate» (в разных версия – по-разному). Должен быть включен автозапуск и отсутствие ограничений активности:

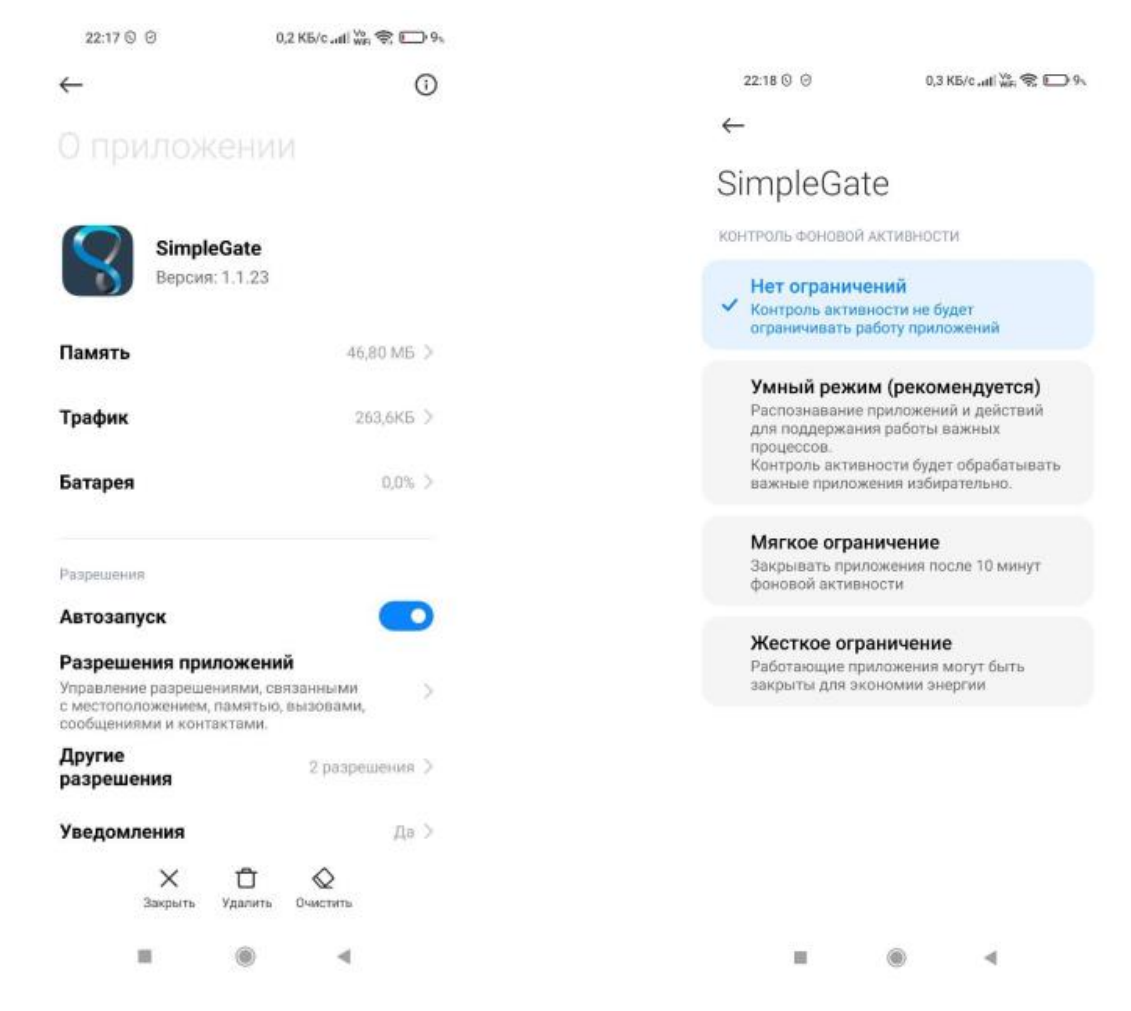

#### 3.1.**Постоянный пропуск (только собственникам машиномест): прикладывание телефона (как при оплате картой)**.

Проверьте, что для Android модуль **NFC** активирован / для ios - **Bluetooth**. После авторизации в приложении проверьте, что:

- В меню есть пункт «Виртуальная карта». Если его нет, попробуйте удалить и снова установить приложение. Если это не помогает, см. след. Пункт

в приложении есть сообщение как на скрине ниже. Если его нет, сообщите об этом в техническую поддержку (см. пункт 7: куда и как обращаться для решения вопросов с ошибками в приложении)

Затем, при подъезде к шлагбауму, остановитесь перед ним и приложите телефон к считывателю (на панели – верхнее устройство). В случае успешного срабатывания он запищит и заморгает, после чего, должен открыться шлагбаум/ворота.

Если на вашем устройстве отсутствует модуль NFC, см. пункт 3.2.

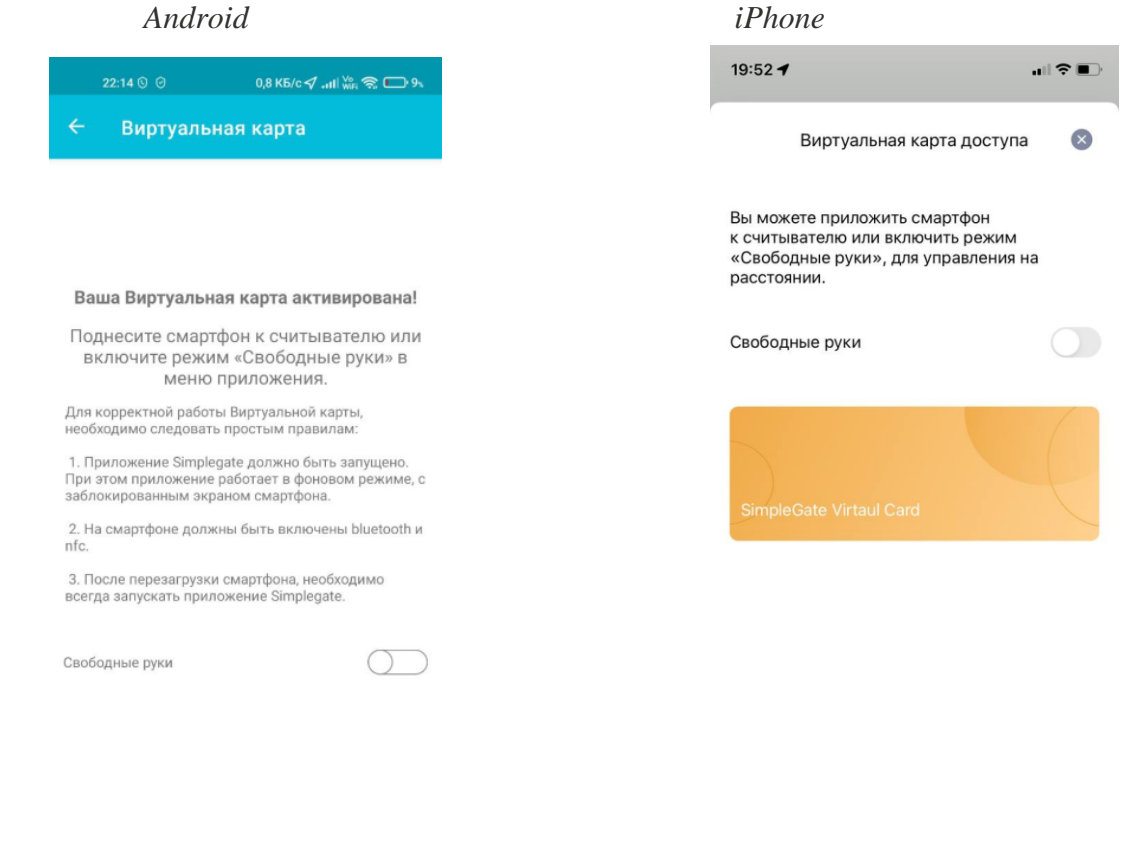

*Вкладка «Виртуальная карта»*

#### **3.2. Постоянный пропуск (только собственникам машиномест): BLE - при помощи Bluetooth авторизации.**

Это бесконтактный способ авторизации. Он работает с расстояния 1–2 метра от устройства до считывателя. Если он не срабатывает, когда телефон находится посередине панели авто, попробуйте поднести телефон немного ближе к водительскому стеклу. Срабатывание происходит не моментально, а с задержкой в несколько секунд.

Для того, чтобы включить данный способ авторизации, у вас в настройках должен быть активирован модуль **NFC** и **Bluetooth.** В случае запуска приложения без включенного bluetooth приложение предложит это сделать. Иначе – опция сама отключится и потом нужно будет ее самостоятельно включить.

Переведите ползунок «Свободные руки» на вкладке «Виртуальная карта» в активное положение.

Внимание: у Android устройств есть некоторые проблемы с использованием данной опиши: либо кнопка недоступна при нажатии, либо после нажатия происходит закрытие приложения. Это связано с тем, что разные модели устройство на разных версиях Android работают по-разному и разработчику приложения необходимо под каждый телефон делать доработку. Если вы хотите, чтобы на вашей модели данную проблему исправили, напишите, пожалуйста, обращение в техническую поддержку (см. пункт 7).

До тех пор, для авторизации используйте пункт 3.1 (NFC). Также обращаем внимание: способ авторизации 3.1 (NFC) работает по умолчанию, если опция (флажок на экране «Виртуальная карта») «Свободные руки» - выключена.

Если у вас не работает NFC или BLE: проверьте что приложение активно (запущено и открыто в данный момент) в момент прикладывания. В случае проблем – перезапустите приложение. Если у вас работает NFC, но не работает BLE в фоновом режиме, проверьте:

откройте настройки - Приложения - SimpleGate - контроль активности: Нет ограничений установите

проверьте, что приложение SimpleGate в исключениях оптимизации расхода электроэнергии

На разных устройствах пункты меню отличаются. Воспользуйтесь поисковиком для фразы «android как отключить выгрузку приложения из фонового режима». Например, по данной ссылке есть информация: https://lavnik.net/kak-zapretit-sisteme-android-ubivat-prilozheniya-v-fonovom-rezhime

ВАЖНО: уважаемые собственники. Обратите внимание, что, если вы находитесь пешком возле шлагбаума (на расстоянии до 5 метров), у вас работает приложение в фоновом режиме и включен Bluetooth, а также активирована опция «Свободные руки» ваш телефон может открыть шлагбаум постороннему авто. Выключайте приложение, или Bluetooth, или опцию «Свободные руки», если вы не в авто и находитесь возле шлагбаума.

#### 3.3. Постоянный пропуск (только собственникам машиномест): магнитная карта (защищенная от копирования)

Этот способ аналогичен способу 3.1, только прикладывается к считывателю SimpleGate не смартфон, а магнитная карта, по аналогии с тем, как вы сейчас используете домофон, за тем исключением, что данная карта защищена от копирования и получить её можно только через офис УK.

При подъезде к шлагбауму остановитесь перед ним и приложите карту к считывателю SimpleGate (на панели – верхнее устройство). В случае успешного срабатывания считыватель SimpleGate запищит и заморгает, после чего, должен открыться шлагбаум/ворота.

Получить магнитную карту можно будет в офисе УК только в случае, если ни один из способов авторизации (п.3.1 и 3.2), и они смогут это подтвердить, смогут получить 1 (одну) карту бесплатно, если техническая поддержка SimpleGate не сможет решить проблему.

#### 3.4. Постоянный пропуск (только собственникам машиномест): пульты

У пультов есть возможность открывать нажатием кнопок. Диапазоны работы пульта несколько метров. Нажимать кнопку нужно после пересечения светового датчика у въезда (расположен внизу).

Кнопки:

- Левая верхняя кнопка: открытие въездного шлагбаума (Амурская + Тагильская)
- Левая нижняя: открытие ворот паркинга (Амурская + Тагильская)
- Права верхняя: открытие ВЫЕЗДного шлагбаума (Амурская + Тагильская)

- Правая нижняя – не задействована.

Пульт можно заказать по адресу: <https://card.simplegate.ru/> . Необходимо ввести номер телефона свой (любой – он используется только для связи по вопросу заказа карты), капчу и уникальный код объекта 3194, далее выбрать количество пультов, заполнить форму (**в поле номер квартиры – просьба писать номер машиноместа**) и оплатить. Плата за данные пульты в полном объеме будет перечислять нашему подрядчику – SimpleGate, а не УК. Пульты имеют относительно высокую стоимость, т.к. выполнены с шифрованием с защитой от копирования, также есть прочие расходы подрядчика, поэтому просьба отнестись с пониманием к ценообразованию.

#### **3.5.Постоянный пропуск (только собственникам машиномест): количество**

Выше в пунктах 3.1–3.4 перечислены все возможные постоянные способы авторизации пропусков. Однако, существуют количественные ограничения: на одно машиноместо предусмотрено 2 бесплатных аккаунта в мобильном приложении, и 2 пульта.

Магнитная карта, если была выдана, замещает собой 1 бесплатный аккаунт. В случае выдачи пульта, магнитная карта должна быть возвращена.

#### **3.6. Гостевые (разовые пропуска)**

Используются для разового заезда пользователей, не имеющих постоянного пропуска, в т.ч. собственников помещений, не имеющих машиномест и получивших доступ к приложению путем подписания согласия. Работает это следующим образом: авторизованный пользователь через приложение или сайт может заказать пропуск, используя вкладку «**Пропуска**». Обращаем ваше внимание, что здесь речь идет именно о разовых гостевых пропусках, а не постоянных.

Заполните все необходимые поля и нажмите «Заказать». История заказанных пропусков находится на вкладке «История». Вкладка «Человек» в нашем МЖК не используется.

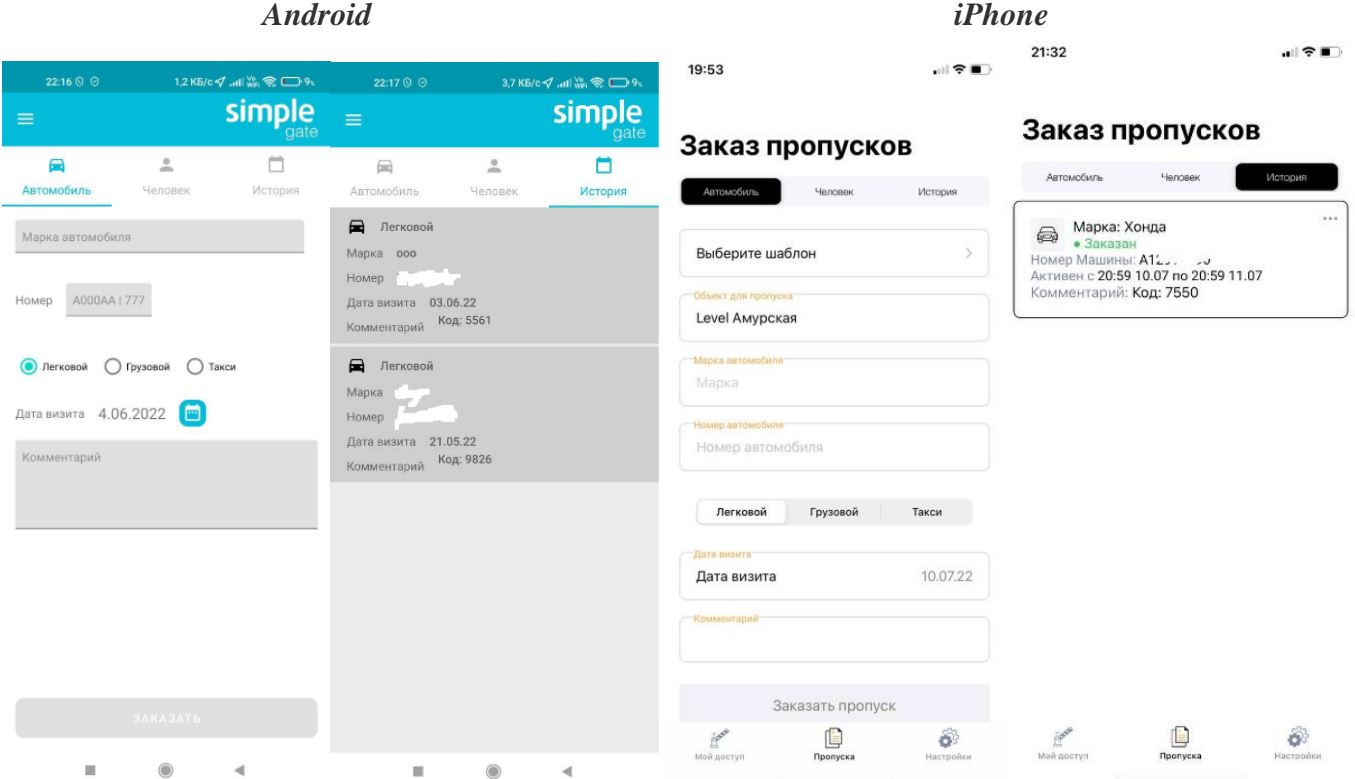

В графе «Код» отображается значение, которое используется для активации пропуска на кодонаборной панели. После использования для проезда данного кода (пересечение светового датчика после шлагбаума) код более недоступен для ввода на текущем пропускном пункте.

Если у пользователя есть проблемы с использованием мобильного приложения, есть возможность использовать веб-версию для заказа гостевых пропусков: <https://webpass.simplegate.ru/> . Необходимо выполнить первичную регистрацию. В качестве логина используются тот же номер телефона, что и для мобильного приложения.

*Также, по желанию пользователя, данная опция в системе может быть отключена определенным пользователем аккаунтом. Например, это может быть полезно, если собственник не хочет, чтобы его арендатор мог заказывать гостевые пропуска. Как это сделать – см. пункт*

#### **4. Дополнительные пояснения**

*4.1.У меня не получилось пройти авторизацию с моим номером телефона, что делать?*

- Проверьте, что вы действительно титульный собственник машиноместа: используйте номер телефона второго собственника.

- Если вы приобрели машиноместо после 20.05.2022, то вероятно в базе указан предыдущий собственник. В этом случае, а также если решить проблему не удалось, вам нужно подать заявку («Задать вопрос») строго от типа помещения = машиноместо в домиленде (приложение level) со следующим текстом:

«**Вопрос управляющему: не могу зайти в приложение SimpleGate. Прошу сделать следующие номера телефонов**». Далее указывается российский номер телефона в формате «1234567890». Просьба использовать точно именно этот текст.

*4.2. У меня получилось зайти, но я хочу, чтобы этим аккаунтом пользовался другой человек на другом телефоне (например: арендатор, или родственник). Как это сделать?*

На устройстве, на котором есть необходимость пройти авторизацию, введите зарегистрированный номер телефона. После этого придет SMS на телефон собственника. Сообщите код из SMS вашему арендатору/родственнику, чтобы он смог пройти авторизацию.

Обращаем также внимание, что активный сеанс возможен только на одном устройстве. То есть, если на другом устройстве с вашим номером телефона кто-то зайдет, то на вашем устройстве, произойдет автоматический выход.

<span id="page-6-1"></span>*4.3.У меня есть необходимость пользоваться несколькими разными пользователями на одном машиноместе, при этом занимая одно ММ. Как это сделать?*

На одном машиноместо можно сделать 1 доп. аккаунт (всего, получается, два). Для того, чтобы это сделать, нужно подать заявку («Задать вопрос») строго от типа помещения = машиноместо в домиленде (приложение level) со следующим текстом:

«**Вопрос управляющему: прошу сделать дополнительный аккаунт в приложении SimpleGate. Номер телефона:**». Далее указывается российский номер телефона в формате «1234567890». Если аккаунтов два доп. – два номера телефона через запятую. Просьба использовать точно именно этот текст.

*Внимание: доступ в приложение появляется сразу после обработки заявки, однако физический доступ к считывателю SimpleGate на шлагбаумах/воротах – только на следующий день*

*4.4.Я арендую машиноместо, что мне делать?*

Обратиться к собственнику машиноместа. Только он может обеспечить вам доступ.

<span id="page-6-0"></span>*4.5.Я сдаю машиноместо, как мне сделать доступ моему арендатору?*

Есть два варианта:

- вам самому не нужен аккаунт (т.е. вы не пользуетесь машиноместом). Тогда, оптимальным вариантом будет, если ваш арендатор войдет с использованием вашего номера телефона. Для этого ему нужно ввести ваш номер телефона и код из SMS, который придет вам на телефон, а вы ему перешлете.

вам тоже нужен доступ на машиноместа (в т.ч., например, если у вас два ММ, одним ММ пользуетесь сами, а другое – сдаете). При этом вы сами разбираетесь с арендатором так, чтобы не попасть вдвоем на одно ММ одновременно. В этом случае вы можете подать заявку («Задать вопрос») на доп. аккаунт, как это описано **в пункте 4.3.**

Если при этом вам нужно удалить предыдущего арендатора, то дополнительно (к описанному в п.4.3) пишите в тексте обращения следующее: «**Также, прошу ПРЕДВАРИТЕЛЬНО удалить все остальные доп. аккаунты»** или «**Также, прошу удалить доп. аккаунт с номером телефона ХХХХХХХХХХ**».

Но что хотелось бы сказать: мы очень рекомендуем делать дочерние аккаунты на свой второй номер телефона личный (или родственника) и предоставлять код из SMS арендатору. В этом случае, при смене арендатора, вам не нужно будет подавать заявку УК на удаление /добавление старого/нового номера телефона. Это облегчит работу как УК, так и вам.

Если у вас более одного машиноместа, допустим два, одно вы используете для себя, другое для арендатора, то вы можете зарегистрировать лишь один аккаунт для арендатора, остальные – для себя. Или два себе, два – арендатору. При этом ВСЕ аккаунты закреплены за Вами как собственником обоих машиномест. Контроль занятости (если активирован – см. п. [6\)](#page-9-0) работает именно для ВАС как собственника (т.е. на все ваши машиноместа), а не на конкретное машиноместо.

*4.6.У меня несколько машиномест. Сколько я могу сделать доп. аккаунтов?*

Количество машиномест умножить на 2 и минус 1 (основной аккаунт, который уже есть).

При этом парное машиноместо считается как два ММ.

Обращаем также внимание, что собственникам, у которых несколько ММ, по умолчанию сделан только 1 аккаунт. Чтобы сделать ещё аккаунты, см. пункт 4.3.

*4.7.Я паркую мотоцикл вместе с машиной. Что мне делать?*

В сущности, ничего не меняется. У вас также есть возможность сделать 2 аккаунта на одно ММ бесплатных или заказать платные опции для авторизации. Контроль занятости сейчас не включен и включаться будет только в случаях нарушений правил. Если вас уведомили о том, что у вас включили данную опцию, то необходимо будет предоставить в УК вместе с обращением, тех паспорт на мотоцикл и фото его парковки вместе с авто для увеличения количества проездов при активной опции контроля занятости.

<span id="page-7-0"></span>*4.8.Я хочу, чтобы мой арендатор (или просто определенный аккаунт пользователя) не мог заказывать гостевые (разовые) пропуска. Как это сделать?*

Необходимо подать заявку («Задать вопрос») строго от типа помещения = машиноместо в домиленде (приложение level) со следующим текстом:«**Прошу отключить возможность заказа гоествых пропусков у аккаунта с номером телефона ХХХХХХХХХХ».** Если аккаунт ещё не создан, то этот текст сообщения нужно добавить в дополнении к тексту, описанному в п. [4.3](#page-6-1)

#### **5. Краткие Правила использования паркинга и проездов придомовой территорией**

*5.1.Правила пользования паркинга и придомовой территории.* 

Документ (приложен отдельно) описывает все правила целиком подробнейшим образом. По возможности, просим всех с ним ознакомиться. Данный пункт приводит основные выдержки из него, кратким образом.

Не допускаются:

На территорию Паркинга: транспортные средства, максимальные габариты которых (с учетом установленных на транспортном средстве дополнительных элементов: багажника, антенны, рейлингов и т. д., или перевозимых грузов) превышают 2,1 метра по высоте, 6 метров по длине и 2,8 метра по ширине; автомобили такси (за исключением автомобилей такси, принадлежащих Собственникам машиномест и паркующихся на соответствующих Машиноместах).

- На территорию Паркинга и проезды: транспортные средства без пропуска, **автомобили такси**.

#### *5.2.Проезды придомовой территории*

Для целей разгрузочных работ, разрешена временная остановка. Право пользования проездами ограничено следующими сроками:

- 2 часа для грузового автотранспорта
- 15 минут для легкового автотранспорта

Парковка транспортного средства в проездах осуществляется на свободной стороне (см. фотосхему). Водитель обязан находиться в зоне прямой видимости транспортного средства в целях его оперативного перемещения в случае создания помех другим пользователям (т.е. запрещается оставлять транспортное средство)

#### **Со стороны ул. Амурская:**

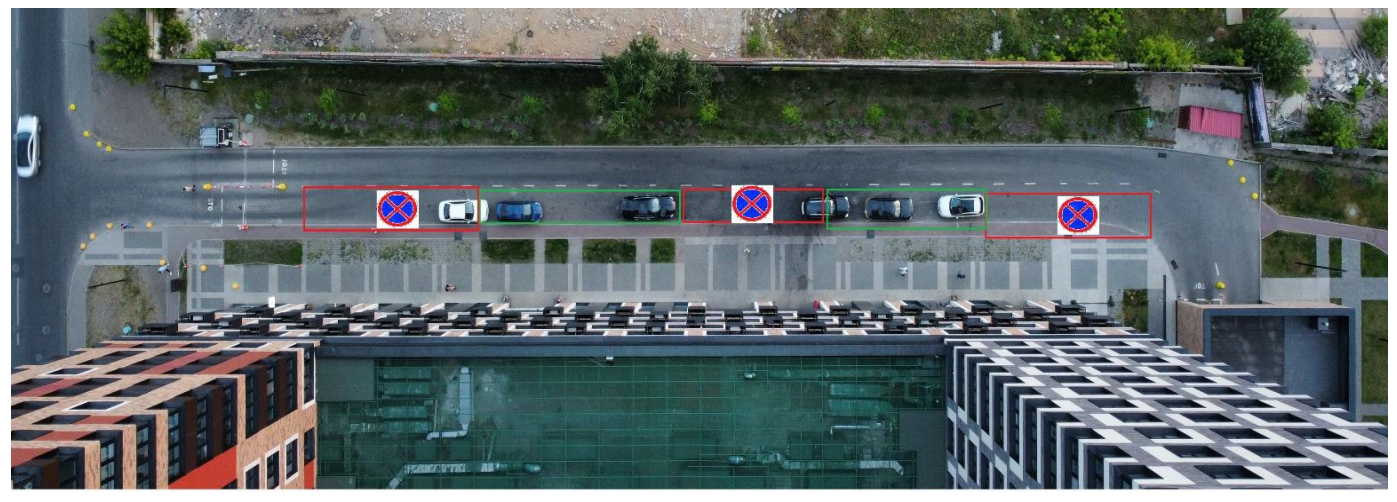

#### **Со стороны ул. Тагильская:**

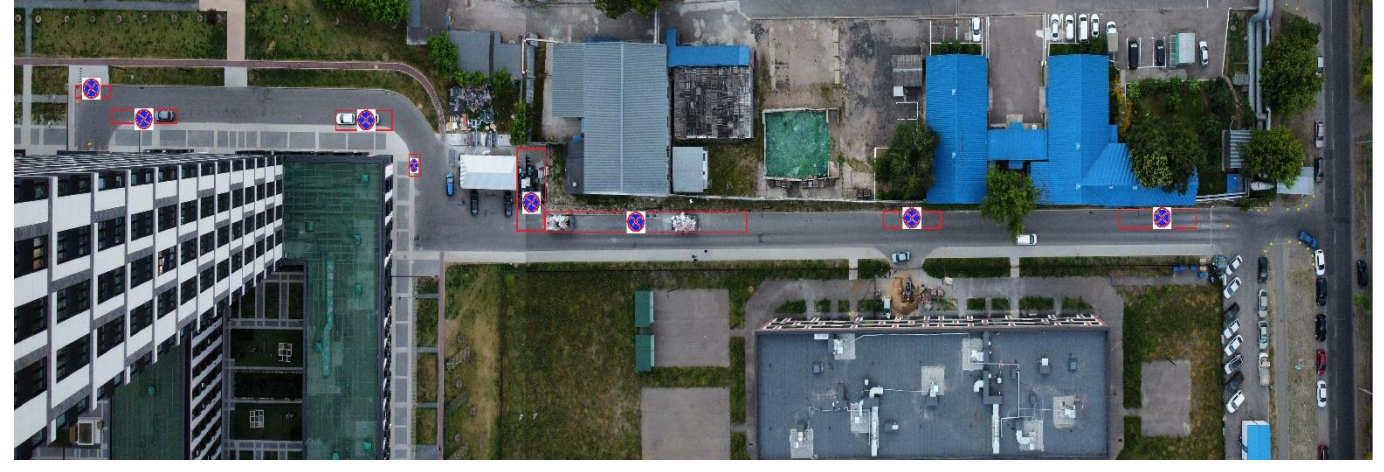

#### *5.3.Парковка в паркинге*

категорически запрещается даже временная остановка на чужих машиноместах

- для целей разгрузки: Парковка транспортного средства на территории Паркинга осуществляется на общедолевой свободной площади максимально близко к подъездному холлу таким образом, чтобы, по возможности, не оказывать препятствий движению транспорта и парковки на машиноместах. Водитель обязан находиться в зоне прямой видимости транспортного средства в целях его оперативного перемещения в случае создания помех другим пользователям Паркинга.

#### *5.4.Последствия нарушения правил использования*

В случае, если собственники машиномест нарушают данные правила, предусмотрен следующий набор мер (все вместе, или опционально – на усмотрение администратора):

- отключение вкладки «**Пропуска**» для возможности заказа гостевых (разовых) пропусков

- отключение дополнительных аккаунтов (т.е. останется только 1 аккаунт на 1 машиноместо). Смена аккаунта – только посредством личного визита в офис УК.

**При грубых системных повторяющихся нарушениях возможно полное отключение от системы. В этом случае въезд будет возможен только при предъявлении актуальной (30 дней) выписки из ЕГРН на машиноместо, паспорта и, если собственник отсутствует при предъявлении документов - нотариальной доверенности на использование машиноместа и представлении прав собственника.**

#### **6. Контроль занятости машиноместа**

<span id="page-9-0"></span>Это опция системы SimpleGate, которая будет подсчитывать все ваши въезды и выезды на шлагбаумах и блокировать въезд, если счетчик занятости машиномест поднялся до максимума.

- 6.1.Опция в данный момент у всех отключена, о её запуске будет сообщено отдельно. Включение опции будет возможно индивидуально, а не у всех.
- 6.2.Данный контроль применяется ко всем машиноместам в рамках «Группы» собственника. Т.е. если у собственника 2 машиноместа, то ему разрешено 2 въезда (в отдельных случаях, например, при использовании мотоцикла, больше). Если одно место – один въезд. И т.д.
- 6.3.Опция включается на «группе»: основном собственнике машиномест и применяется для всех аккаунтов, которые были созданы в рамках «группы» собственника.
- 6.4.Въезд считается совершенным в момент проезда светового датчика после шлагбаума. Выезд в момент выезда. Это означает, что выезд «паровозом» за кем-то приведет к отсутствию вашей авторизации на выезд и невозможности дальнейшего въезда (только после обращения в УК этот вопрос может быть решен). Таким образом, если на вашем аккаунте, включен контроль занятости (например, в случае нарушений правил), стоит быть особенно внимательным на выезде и обязательно авторизовываться самостоятельно.

#### **7. Порядок обращений в техническую поддержку**

Обращаем ваше внимание, что техническая поддержка не занимается предоставлением доступов: созданием доп. аккаунтов или редактировании существующих. Для решения вопросов доступа необходимо обращаться исключительно в УК: либо в офис, либо через приложение Level.

7.1.Необходимо написать электронное письмо:

*- получатель:* **[app@simplegate.ru](mailto:app@simplegate.ru)**

*- в копию письма добавить:* **[psd\\_sovet\\_amurskaya\\_ilya@mail.ru](mailto:psd_sovet_amurskaya_ilya@mail.ru)**

7.2.В письме необходимо:

- описать суть проблемы

- обязательно приложить скрин модели телефона и версии операционной системы. Сделать это можно на вкладке *«Настройки»-«О телефоне»* + *«Настройки»-«О телефоне»-«Все параметры»* (точное название зависит от вашего телефона)

- сделать запись экрана с воспроизведением проблемы (если проблема в приложении). Для этого смахните шторку опций телефона и найдите там «Запись экрана»

7.3.Вы также можете задать свой вопрос в телеграмм: [https://t.me/PSD\\_sovet\\_amurskaya\\_ilya](https://t.me/PSD_sovet_amurskaya_ilya) Это рабочий адрес одного из членов совета. Мы постараемся Вам ответить, но не обещаем, что это будет быстро, если обращений будет много.

## P.S. Задать иные вопросы и обсудить их, мы предлагаем вместе с соседями, в т.ч. советом дома: в закрытом чате телеграмм, созданный самими жителями. Более подробно по ссылке:

# <https://t.me/LEVELunREAL>

или поиск по словам «**ЖК Level Амурская**» в Telegram

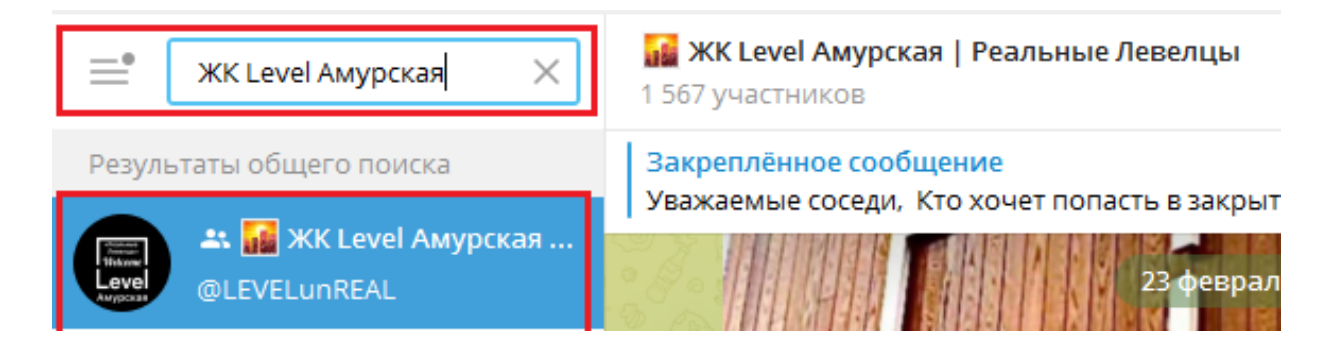

P.S.2. Всегда актуальную версию инструкцию и прочих документов, вы можете найти по ссылке: [http://uer-company.tilda.ws/tpost/5pnu10e101-simplegate,](http://uer-company.tilda.ws/tpost/5pnu10e101-simplegate)